# speech**BITE** m

## **A Guide to Searching speechBITE**

You can search speech BITE on your smartphone, tablet or computer

To search for evidence using speechBITE, you can use either a simple search or advanced search.

## **Simple Search**

To perform a simple search, you can use the search box below which is on the speechBITE homepage.

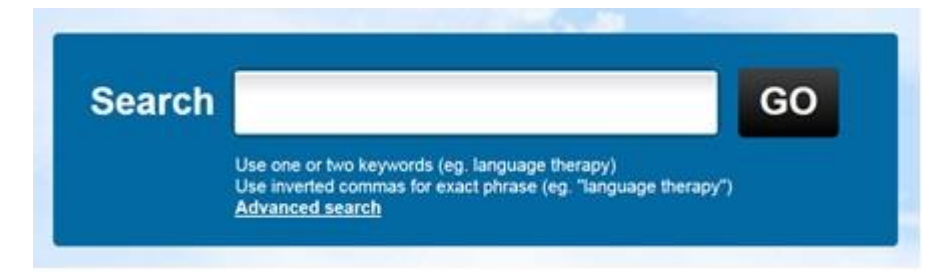

The simple search uses keywords only. Once "Go" is pressed, speechBITE will then search for the keyword/s in the title, author, source and abstract of all articles stored within the database (at that point in time).

When using the simple keyword search (to increase your success when searching the database), try to use:

- One or two keywords only (e.g. language therapy)
- Inverted commas to search for an exact phrase (e.g. "language therapy")

In general, speechBITE assumes the word "AND" between each keyword in the simple search box. For example, a search for *aphasia therapy* will return articles that contain both terms *aphasia* AND *therapy*.

*Tip: Make sure your spelling is correct, the database does not match misspelled words.*

## **Advanced Search**

To perform an advanced search, go to the speechBITE homepage and click on advanced search as shown below.

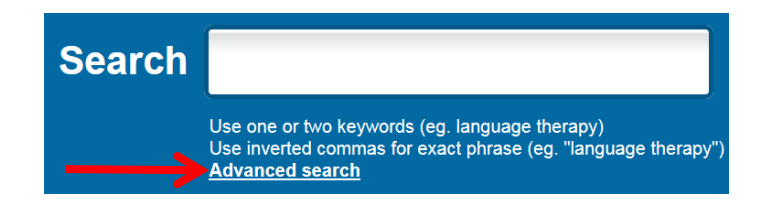

#### **Using the Keyword Text Boxes**

The three text boxes at the top of the advanced search screen can be used to include search terms within the following fields:

- Keyword (general)
- Author
- Source (journal or organisation name)

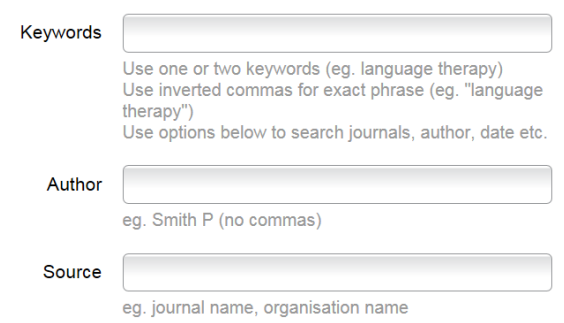

#### **Using the Drop-down menus**

To further refine your search, use the drop-down menus. You can use the drop-down menus only or a combination of drop-down menus and a keyword search.

For example, you could select to search for all articles targeting language therapy for word-finding difficulties (semantics) post stroke:

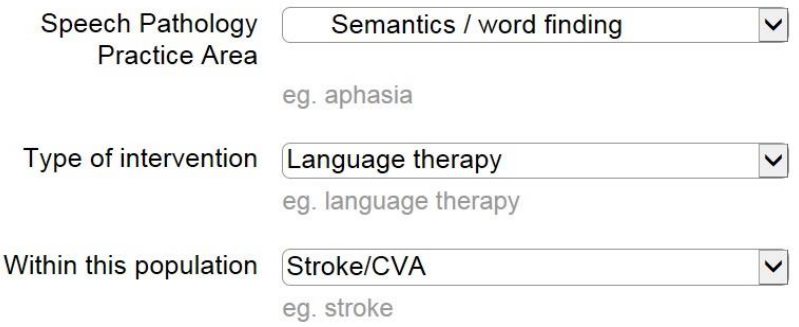

#### **Searching for ratings**

If you want to further refine your search to include only articles that have been rated and received a rating above a certain number, you can do so by entering a number in the 'PEDro-P rating of at least' field.

For example, if you wanted to only include group comparison papers (RCTs and Non-RCTs) that received a rating of 6 or above on the PEDro-P scale:

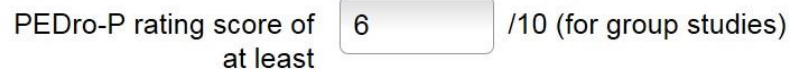

## **Tips for keyword searching**

You can use the following tips for searching in the keyword box on either the homepage or the advanced search page.

In general, an assumed "AND" is used for spaces between terms.

Thus, a search for *dysphagia treatment* in the keyword field will match any document that includes the terms both *dysphagia AND treatment*.

The following table provides a list of general search guidelines when using keywords when searching speechBITE.

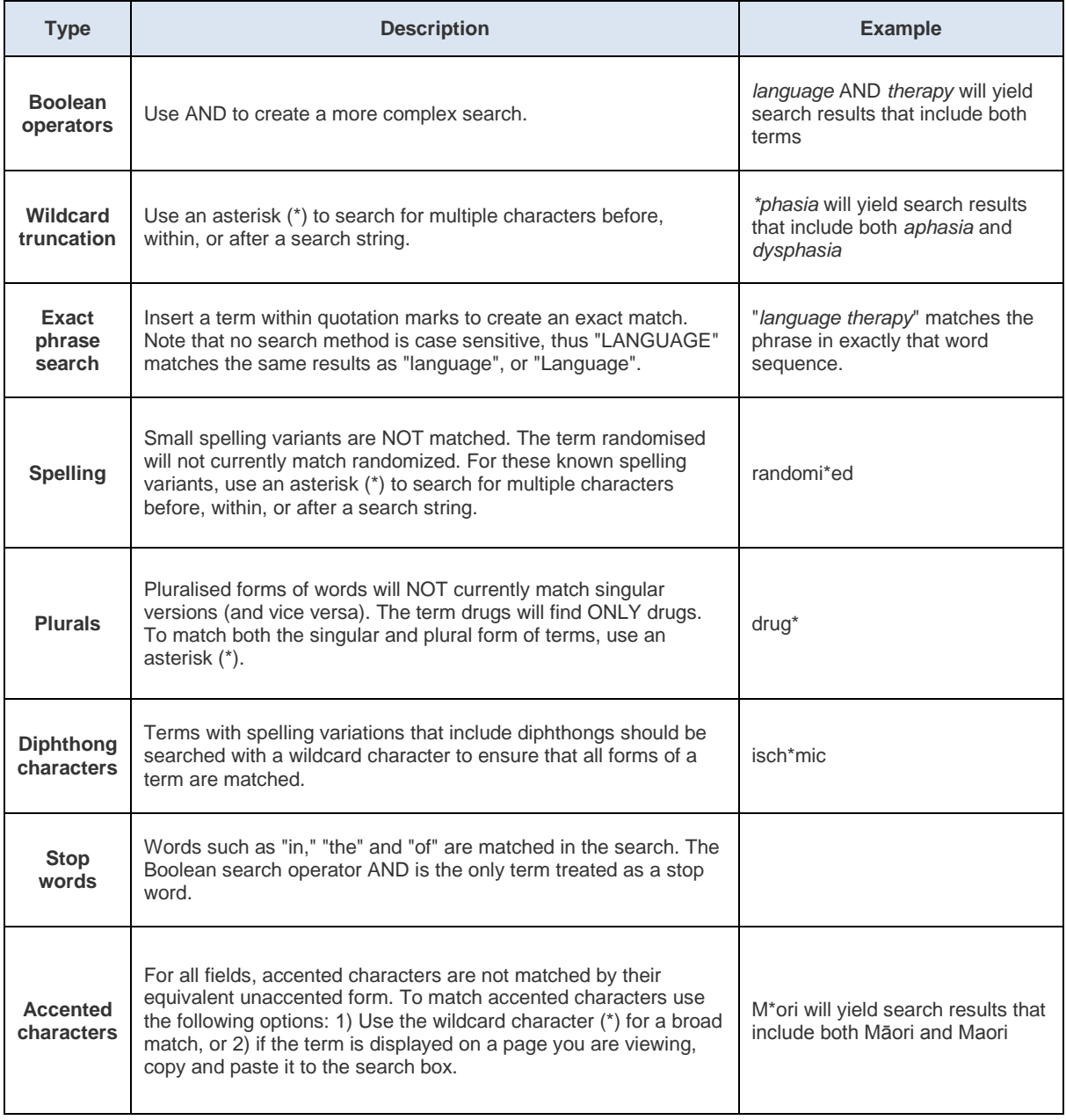

## **Managing Search Results**

**View search results** by entering search terms in the keyword box and/or drop-down menus and then clicking on the search button.

**View article details** by clicking on the title link.

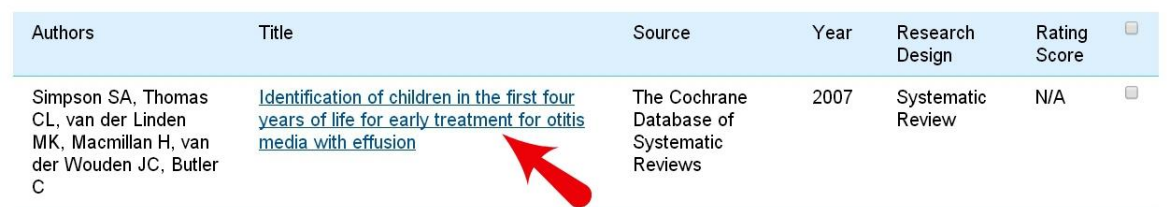

**Sort results** by using the "Sort by" drop-down menu to sort results by author, title, source, year of publication, research design or rating. The default order for search results is by level of evidence (research design) and then by rating score.

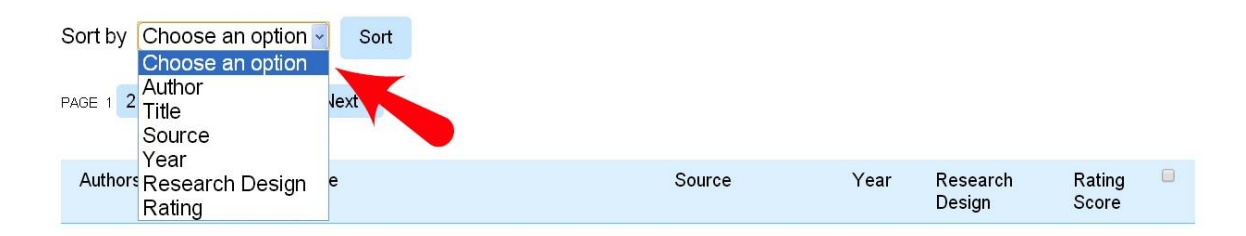

**Move between results page** by using the "Prev"/"Next" buttons to navigate between search results pages.

**Add articles to your selected articles list** by checking the box at the right of the reference or use the select all check box at the top.

**View your selected articles list** by clicking on the "Show selected articles" button.

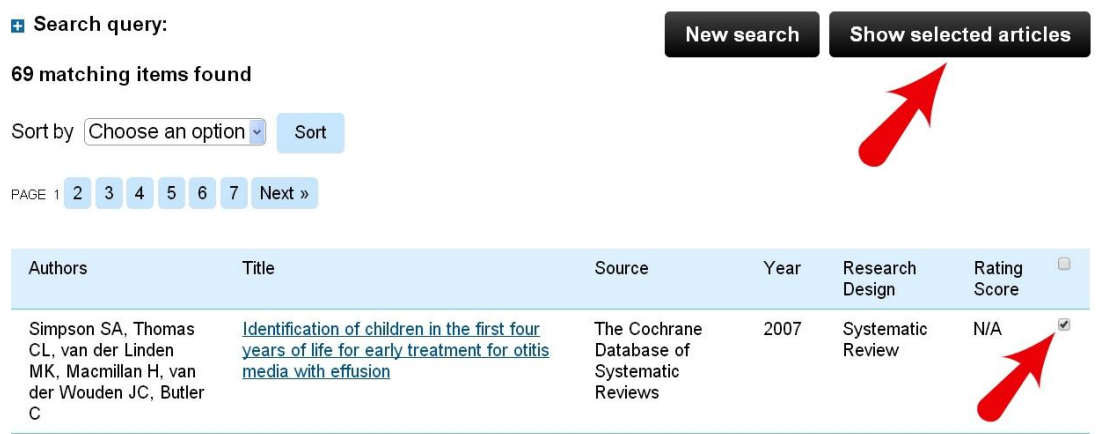

**Remove articles from your selected articles list** by clicking the check box on the right of each article to select articles that you wish to remove from your "Selected articles" list and then use the "Refresh" button. Note: The selected articles list will increase each time you add an article during your searches, to clear the list completely you need to click on the "Clear selection" button.

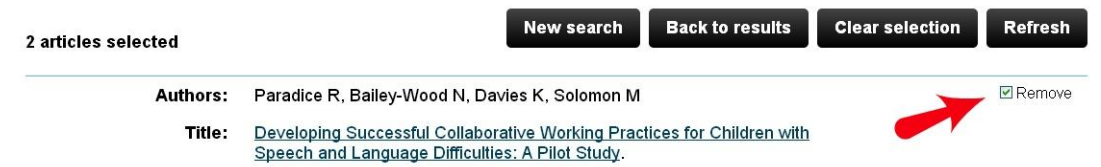

**Clear your selected articles list** by clicking on "Clear selection" button. If you do not clear your selected articles list, the number of selected articles list will grow each time you do a new search and add an article.

**Print a list of articles** by clicking on the "Print" icon.

**Email articles** by clicking on the "Email" icon and entering your email address.

**Save articles** to your computer by clicking on the "Save" icon. This will create a text file (.txt) that you can then save to your computer.

#### **To export articles to EndNote**, follow these steps:

1) Click on the "Export" button.

2) A window will open asking you to either save or open a file, select the open file option.

3) An EndNote file on your computer will open.

4) To import references into EndNote, choose reference manager (ris) from the list of filters.

## **Troubleshoot Search Problems**

#### **Why does my search find no articles or very few articles?**

Your search may return none or very few results for any of the following reasons:

- Incorrect spelling the database will not match misspelled words.
- There may be no articles that meet the inclusion criteria for speechBITE in the areas that you are searching.
- A lack of published research in that area.
- Your search terms may be too narrow.
- Clinical practice guidelines are not available for all areas in speech pathology, more will be added as they are published.

*Tip: If your search returns no articles or very few try broadening your search terms or using a smaller number of search terms to see if this changes your results.*

For example, if you were searching for treatment articles investigating the use of neuromuscular electrical stimulation (NMES/e-stim) for dysphagia following stroke, the following search terms get different results:

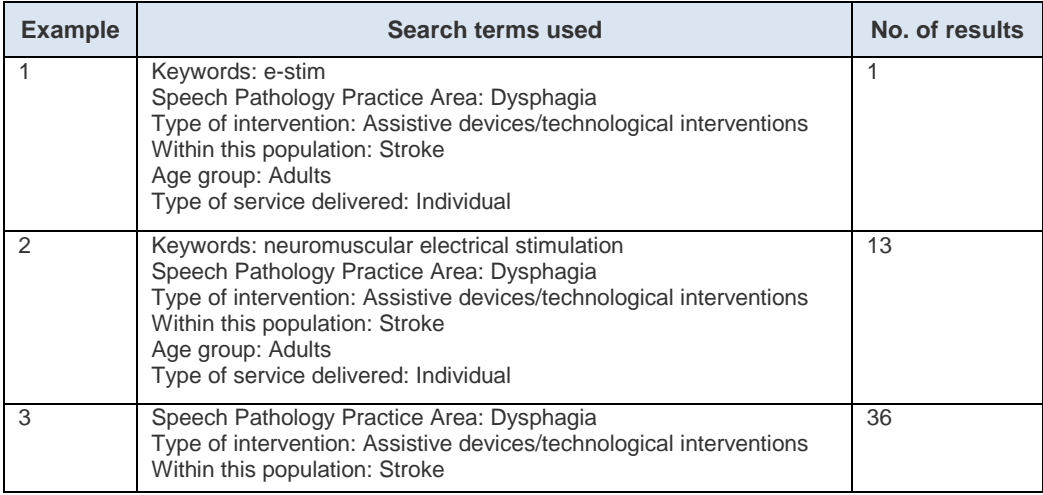

#### **Why are there some papers that do not have ratings?**

At present there are two types of group comparison designs with ratings on speechBITE: randomised controlled trials (RCTs) and non-randomised controlled trials (NRCTs). Systematic reviews, case series and clinical practice guidelines are not rated for quality on speechBITE. Ratings for single-case design studies are not currently displayed on speechBITE.

In order to reach a consensus rating on the paper, it is required that the treatment studies be reviewed by two independent raters. If there is a discrepancy between the two raters, a third rater provides a consensus decision on the discrepancy. This process takes time due to the nature of raters predominantly working as volunteers for speechBITE. Ratings are continually added once a consensus decision is reached.

## **How do I access the full text of journal papers listed on speechBITE?**

speechBITE does not provide the full text of papers listed in the database. You need to note the papers that you wish to read (by choosing to print/email/save/export) and then either visit your local academic library and find the appropriate journal or access the on-line journal via your academic library website, or your work place may have an online subscription that allows you to access full text. Some professional associations and organisations provide access to on-line journals for members and staff. For example, members of Speech Pathology Australia have free online access to the International Journal of Speech-Language Pathology.